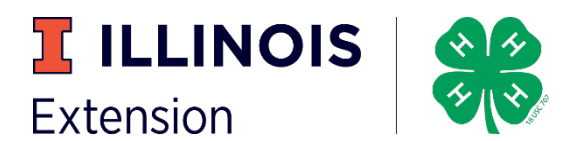

## **Viewing Judge's Comments from Illinois State Project Show**

- 1. Go to fairentry.com
- 2. Choose Find Your Fair

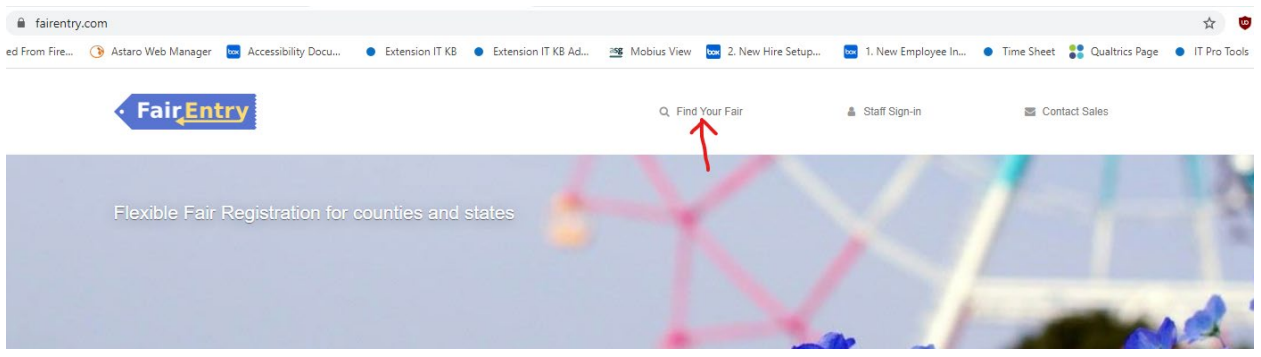

3. Change the Filter by State to Illinois and click Search

## **Find Your Fair**

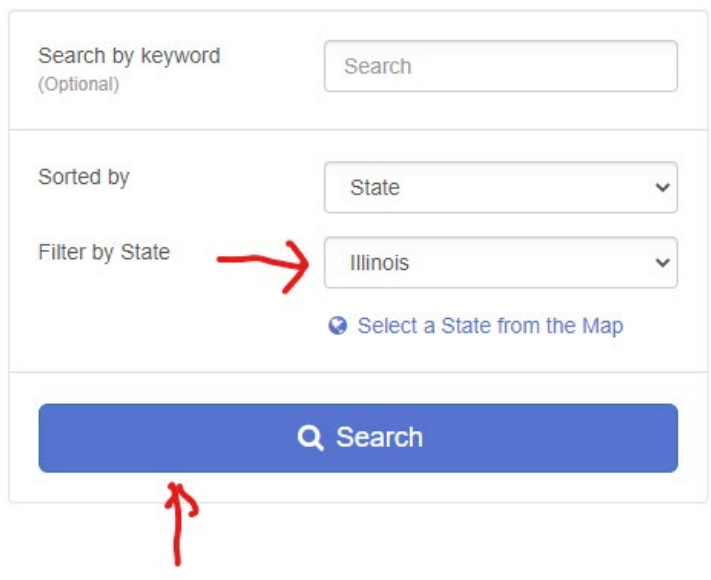

4. In the list of fairs, locate the 2020 Illinois State Fair and click on it. You should see this screen.

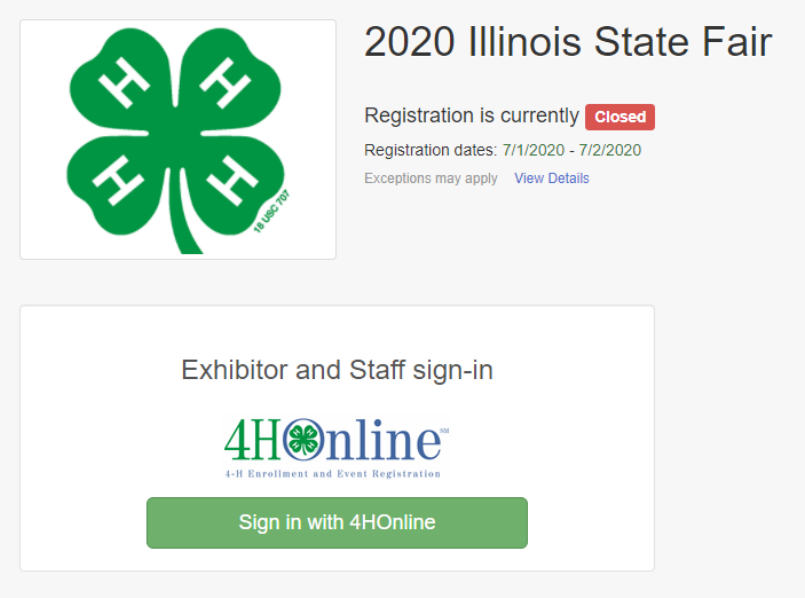

- 5. Sign in using your 4-H Online family email and password. This will be the same as you used to log in to your county fair.
- 6. You should receive a Welcome screen similar to this.

2020 Illinois State Fair

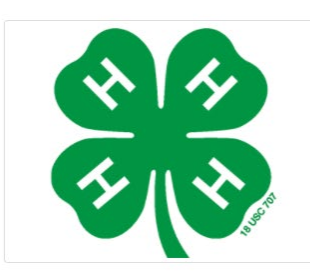

## Welcome!

Thank you for signing-in with your 4HOnline account.

For your convenience, the managers of this fair have already imported some of your 4HOnline records.

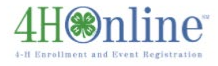

We noticed you haven't yet registered for the fair.

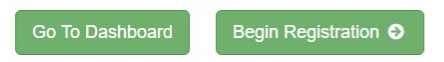

## 7. Choose Go to Dashboard

8. On the right you will see the option to view entries. **Click View in Detail**

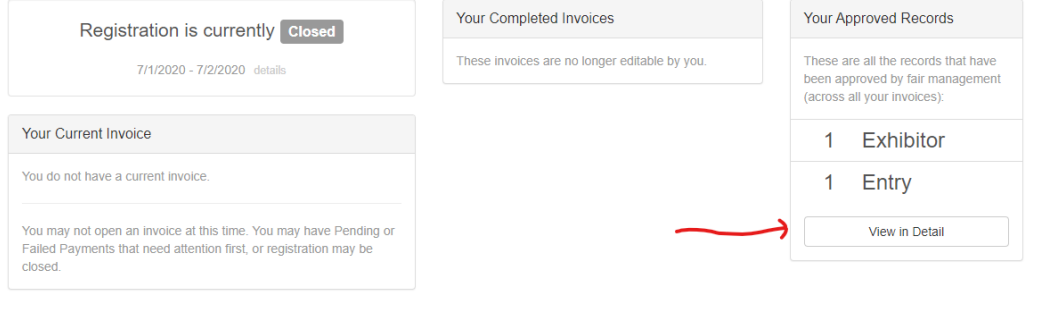

9. This will show you the entry and the judge's comments. Note that in FairEntry, the blue ribbon is the Award of Excellence. Top awards are champion, reserve champion, and the inspire award.